PERFORMING AN INSPECTION: 1.) On the Home screen, tap Inspection. (NOTE: You can access the Home screen by tapping and then Home.)

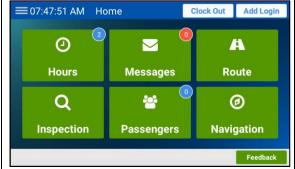

The Inspection screen will appear. (If two employees are logged in, tap your name first.)

**2.)** Tap Perform.

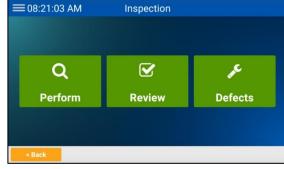

**3.)** If you are prompted to sync the inspection forms, tap Yes or No, as needed.

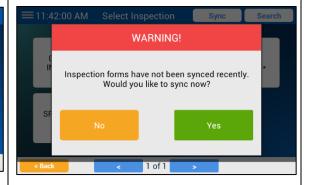

The Select Inspection screen will appear.

**4.)** Tap the name of the inspection you need to perform.

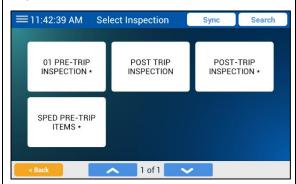

You can tap the down arrow to view additional forms, if needed.

The first group of items will appear.

**5.)** Physically inspect each item on the list to verify that it's in good working order.

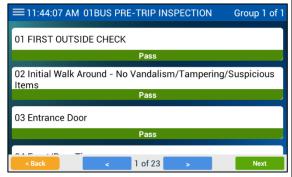

**6.)** Leave the acceptable items set to **Pass**.

**7.)** Tap any failing items to change **Pass** to **Fail**.

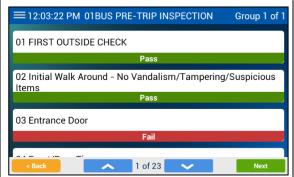

**8.)** Tap the down arrow to continue to subsequent pages of items.

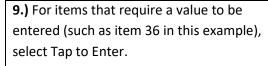

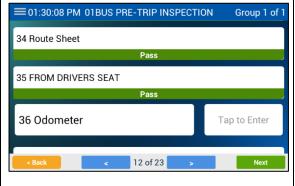

**10.)** Use the keypad or keyboard that appears to enter the data.

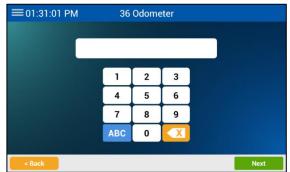

**11.)** Tap Next.

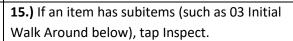

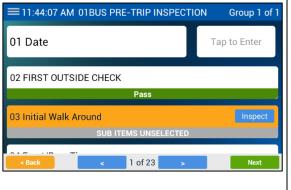

ars You'll be returned to the inspection form.

**12.)** If the form has a date field (such as item 01 below), select Tap to Enter.

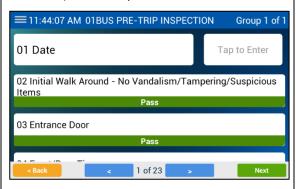

A date picker will appear.

The subitems will appear.

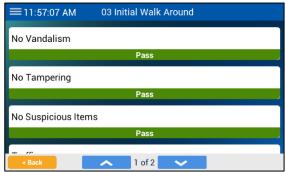

**16.)** Inspect all the subitems, tapping the down arrow to get to later pages of subitems.

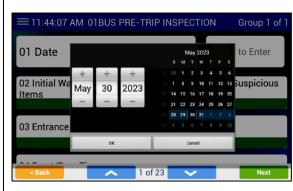

**14.)** Tap OK.

13.) Select the date.

- **17.)** Select Back (or Next) after checking all the subitems.
- **18.)** Complete your inspection of all the items in the form.
- **19.)** On the last page of the first group of items, tap Next at the bottom right.
- **20.)** If there is a Group 2 of items, inspect all its items, plus any subsequent groups.

When you tap Next after finishing the last group of items, the Check Results screen will appear, displaying any failed items and fields that had values to enter.

If you failed an item that makes the vehicle undrivable, the following warning will appear.

O1:43:58 PM Check Results Refresh

O3 Ent Warning!

36 O1 THIS VEHICLE IS NOT DRIVABLE. Do you still wish to send these inspection results?

Close

**24.)** Tap Close and follow whatever procedure your school district mandates.

**21.)** Review the results and make any necessary changes. If you make any changes, tap Refresh.

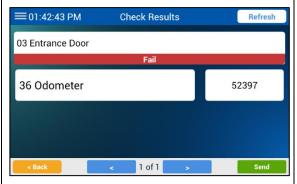

**22.)** If everything looks correct, tap Send.

If everything passed, instead you'll be asked if you want to complete another inspection.

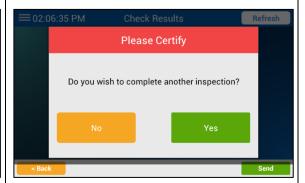

25.) Tap Yes or No, as needed.

You will be asked to certify your inspection.

**23.)** If all is complete and accurate, tap Yes.

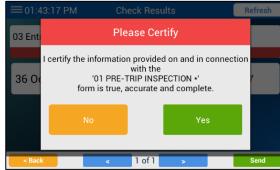

If you need to complete anything, tap No.

REVIEWING PAST INSPECTIONS: 1.) On the Home screen, tap Inspection. (NOTE: You can access the Home screen by tapping and then Home.)

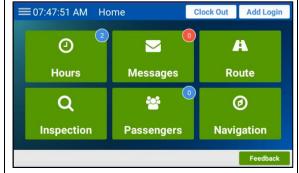

The Inspection screen will appear. (If two employees are logged in, tap your name first.)

**2.)** Tap Review.

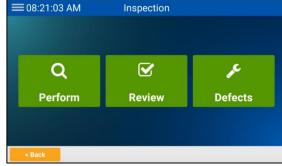

The Completed Inspections screen will appear.

3.) Tap the inspection you want to review.

You can tap the down arrow to view additional forms, if needed.

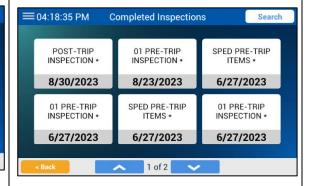

The past inspection will appear.

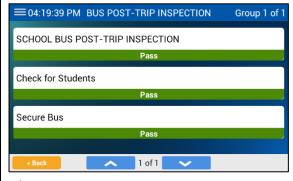

**4.)** Tap the down arrow to see items on later pages, if needed.

- **5.)** If the form has more than one group of items, tap Next at the end of each group to proceed to any subsequent ones.
- **6.)** When finished reviewing the inspection, tap Back to return to the Completed Inspections screen (and Back twice more to return to the Home screen).

**<u>VIEWING DEFECTS</u>**: **1.)** On the Home screen, tap Inspection.

(**NOTE:** You can access the Home screen by tapping and then Home.)

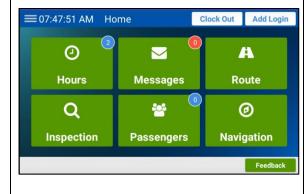

The Inspection screen will appear. (If two employees are logged in, tap your name first.)

2.) Tap Defects.

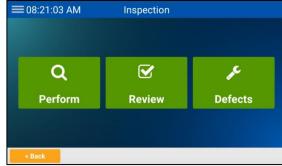

The Defects screen will appear.

The list will show any items that failed from previous inspections that have not been fixed. The date and time the item was failed will appear on the right.

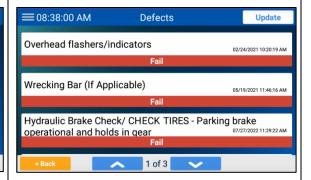

**3.)** If you tap Update, anything that has been fixed will be removed from the list.